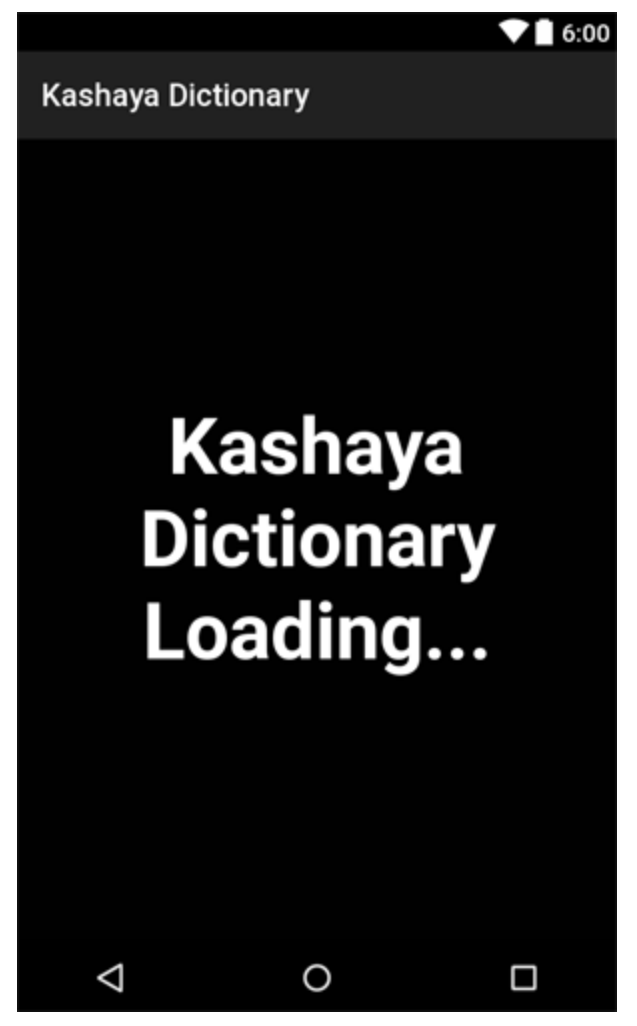

Fig.1: Splash screen

Allow a few seconds for the app data to load.

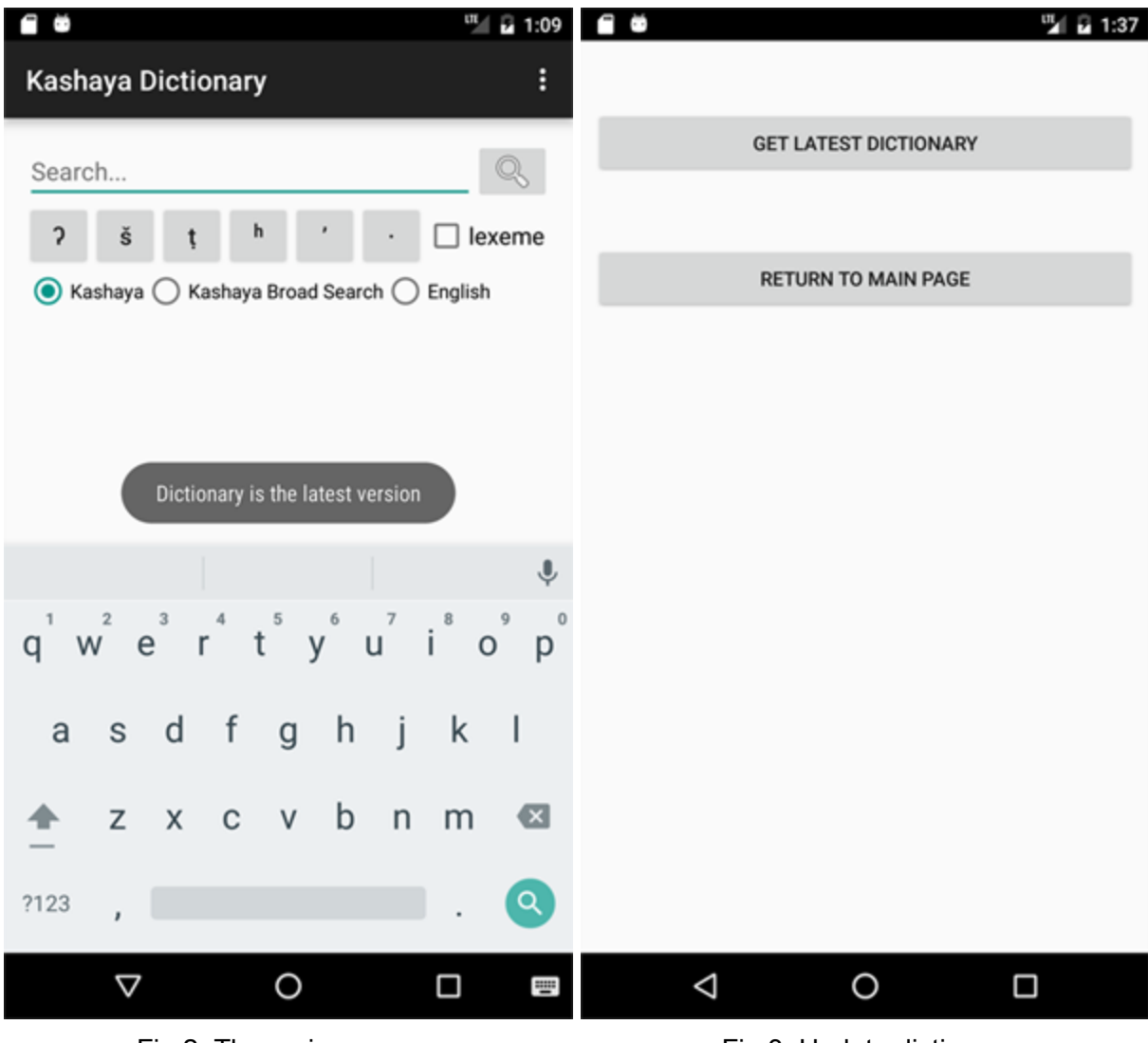

Fig.2: The main page Fig.3: Update dictionary

After the splash screen, you will be directed to the main search page. A toast message will show, alerting you either that the dictionary is the latest version or that you are using an outdated dictionary that is saved locally.

Tap on the options menu (the vertical … button in the upper right corner), then tap on the "Update Dictionary" button. Tap on "GET LATEST DICTIONARY" to download the latest version.

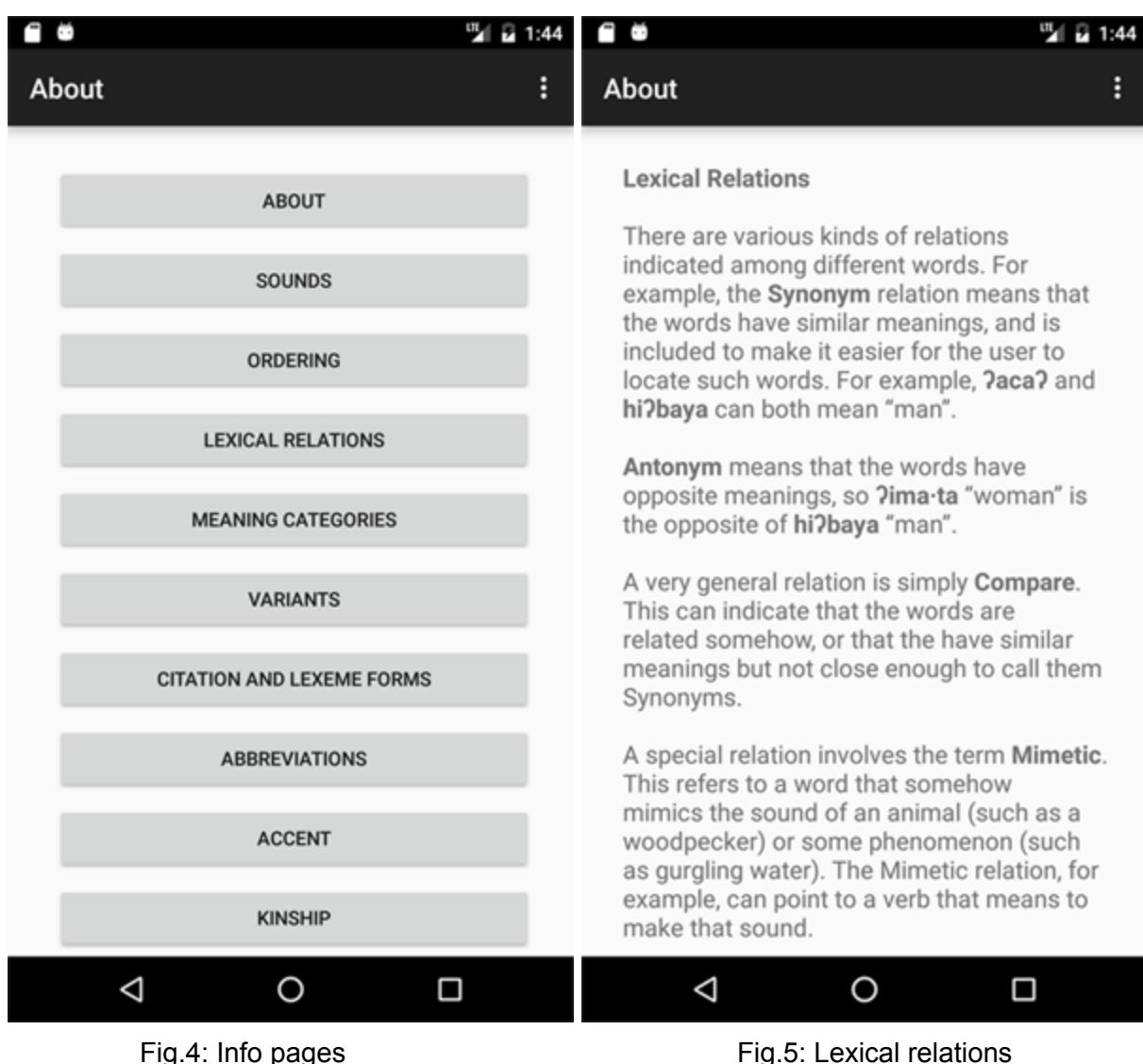

Also from the options menu, you can access "Info." You will be directed to a table of contents, from which you can read about the app, the Kashaya language, tips on using the app, and more. Press the back button to go back.

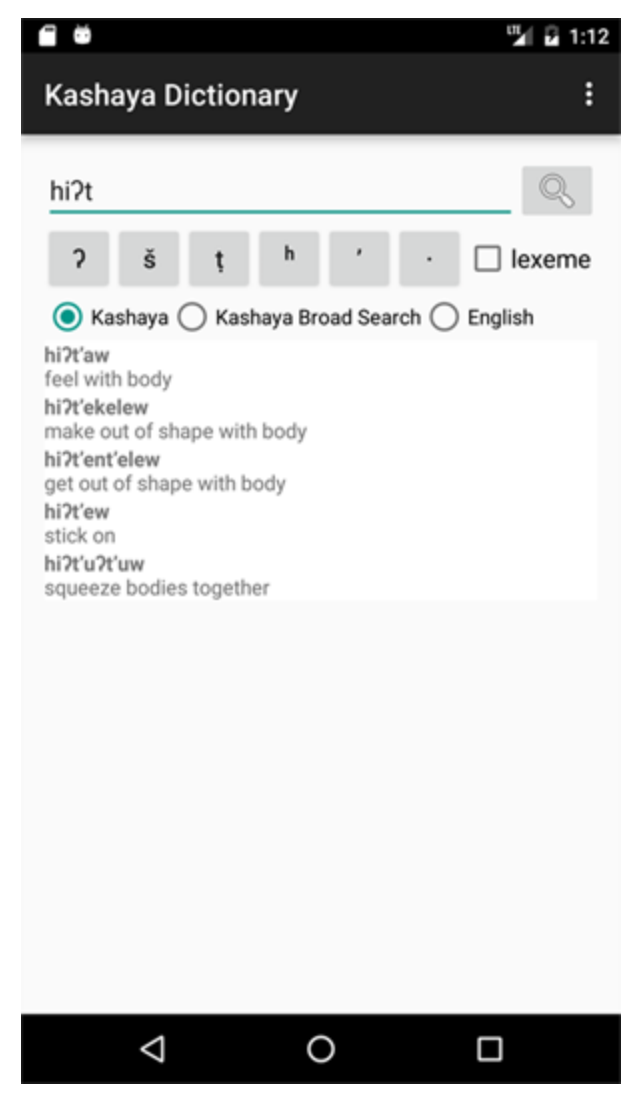

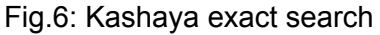

The default radio button selection, "Kashaya," will allow you to perform an exact search. In other words, the search keyword will be treated as entered and will not consider that you may have entered an English alphabet letter in place of the correct Kashaya special character.

Use the buttons provided under the search bar to type in special characters.

If you tap on the search icon button, you will be taken to the page of the most accurate/most relevant word, i.e. the first entry listed in the search results. You can directly tap on any entry in the search results as well.

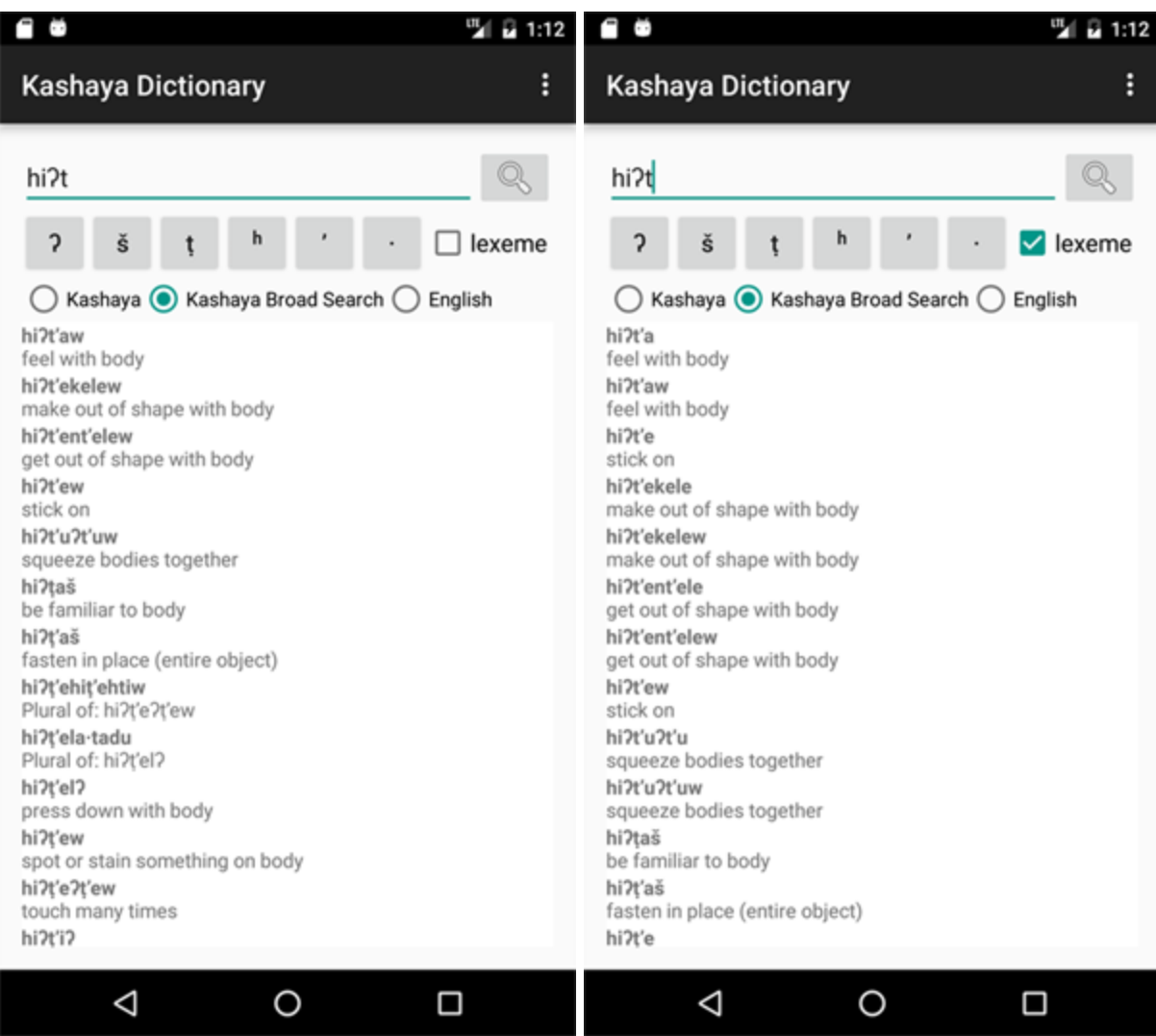

Fig.7 Kashaya broad search Fig.8 Lexeme checkbox

With "Kashaya Broad Search" selected, an English alphabet letter entered in the search bar will also be considered for a resembling Kashaya special character. For example, entering "s" will show results that contain "š" as well. If you are unsure about the exact spelling, use Kashaya Broad Search.

Toggle the lexeme checkbox to include lexemes in your search result. This functionality also applies to the exact search.

|                                                                                                    | 四日1:24      | г<br>f.                                                                                                    | <b>EL 2:02</b> |
|----------------------------------------------------------------------------------------------------|-------------|----------------------------------------------------------------------------------------------------|----------------|
| <b>Kashaya Dictionary</b>                                                                                                    | ŧ           | <b>Kashaya Dictionary</b>                                                                                                    | ŧ              |
| man<br>ς<br>Š<br>Kashaya Broad Search (C) English<br>Kashaya (<br>hi?baya<br>man; husband; male<br>him?<br>man go to gather food or wood<br>hi?baya cihthiți<br>man's crotch<br>$2u \cdot v$<br>man's funeral cry<br>cut'kimen?<br>1. Poss man's sister's daughter<br>cut'kin?<br>1. Poss man's sister's son<br>mihcut'kime<br>2. Poss man's sister's daughter<br>mihcut'ki<br>2. Poss man's sister's son<br>miya·cut'kime<br>3. Poss man's sister's daughter<br>miya·cut'ki<br>3. Poss man's sister's son<br>mahcut'kime<br>3r. Poss man's sister's daughter<br>mahcut'ki<br>3r. Poss man's sister's son<br>dokokom? šuc <sup>h</sup> aw | O<br>lexeme | dog<br>ς<br>š<br>Kashaya Broad Search (C) English<br>Kashaya<br>hayu<br>dog<br>hi-s'lu?<br>dog to get dirty or dog to get floor or house dirty with<br>himself<br>hayu ?ima·ta<br>female dog<br>šima t'ile hayu<br>hound dog<br>hayu dubel?<br>mad dog<br>hihphohphow<br>shake scattering (water, as dog does)<br>$qh$ as<br>sound of rub; sound of dog walking<br>pašik'uwa?la<br>newt | lexeme         |
| O<br>П<br>⊲                                                                                                    |             | $\Box$<br>◁<br>O                                                                                                    |                |

Fig. 9 and 10: English search

Select the "English" radio button to search in English. The exact match will be listed first, and the rest will be in alphabetical order.

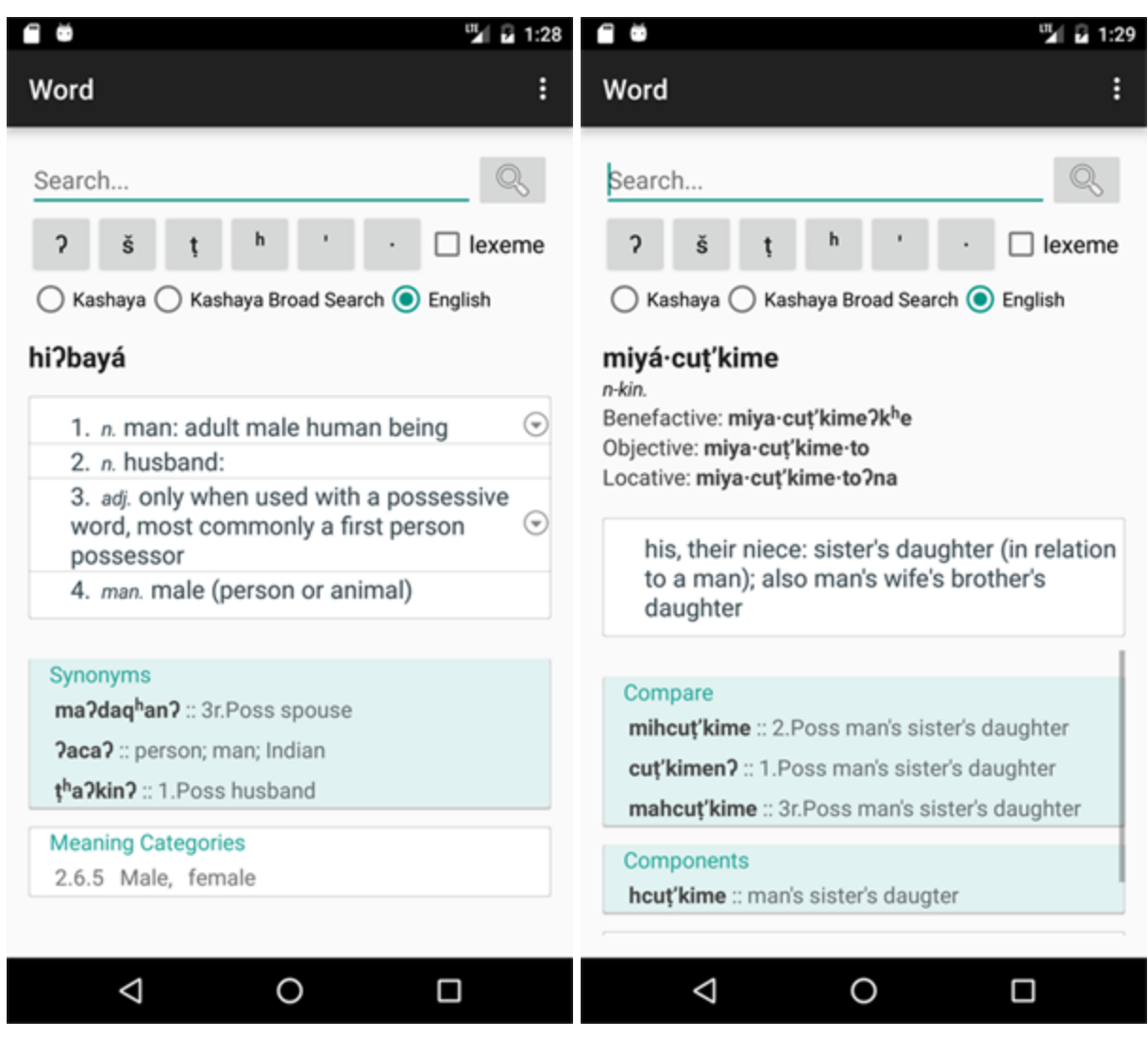

Fig.11 and 12: Word pages

When you tap on an entry, you will be directed to the word page of that selected entry. The pronunciation is displayed on the first line in bold, and the lexeme will be displayed on the right side in parentheses if available, which is different from the absolutive form of the word. You can also view the part(s) of speech, definition(s), and (when available) its synonyms, antonyms, comparable words, components, singulars, plurals, and the applicable meaning category.

If you tap on any Kashaya word in bold on the Word Page, you will be directed to that word's entry page, with the exception of words in the Components section - tapping on the word will lead you to a list of words that contain that component (see Fig. 13). You can also tap on the entry in the Meaning Categories section to be taken to the appropriate Meaning Categories page (see Fig. 26).

If you search from the search bar on a word page and tap on the search icon button, you will be taken back to the main page to see the list of results.

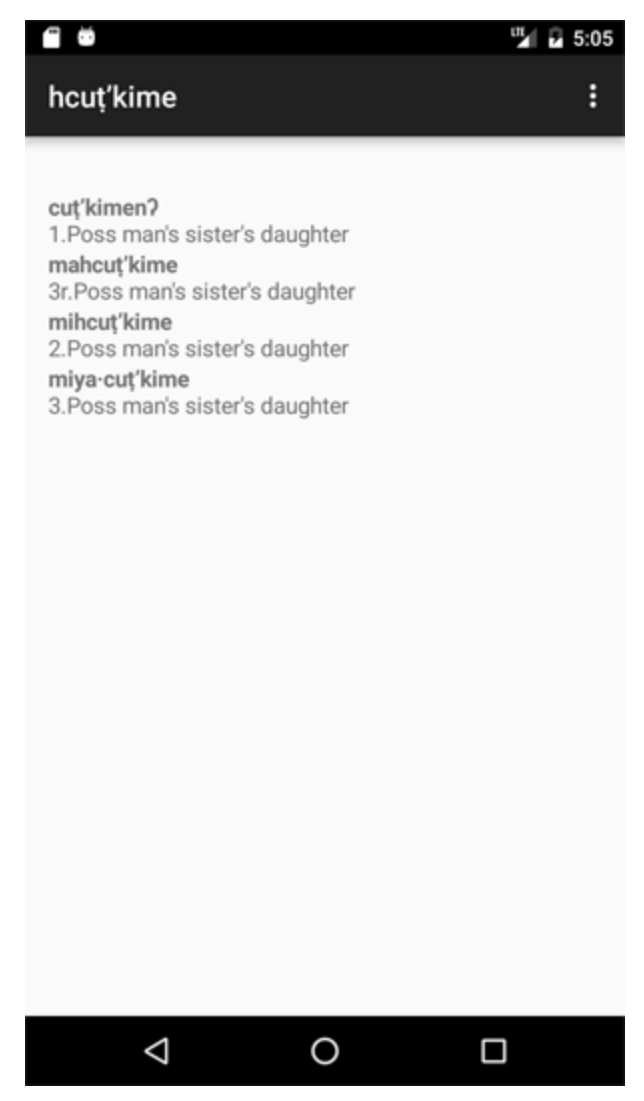

Fig.13 Components

When you tap on a bolded word in the "Components" section of a word page, you will be directed to the list of words that contain the same component (the bolded word that was clicked on before). You may tap on a word in this list to see its word page.

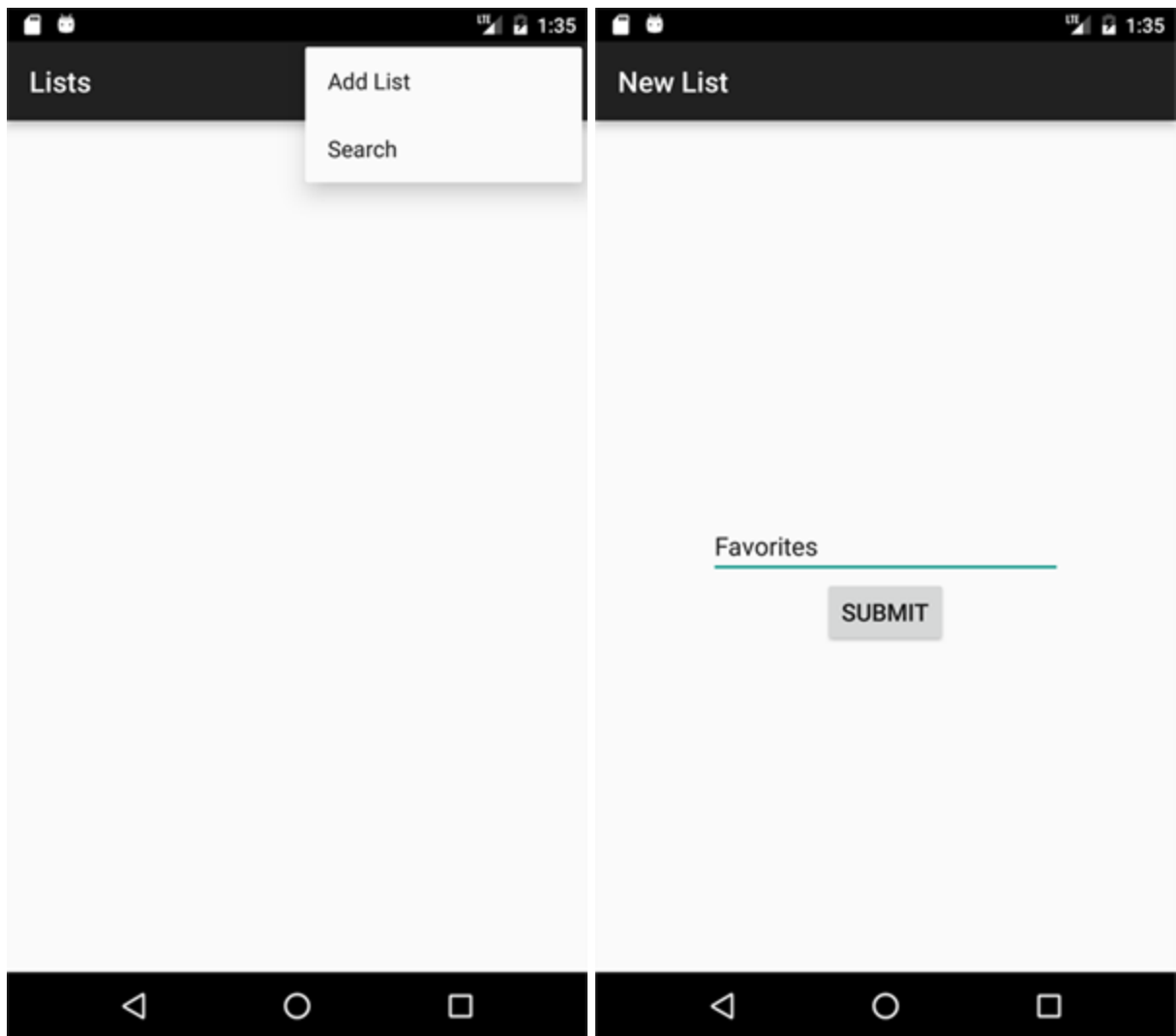

Fig.14 and 15: Create a new word list

From the options menu in the upper right corner, if you tap on "Lists," you will be directed to a page that displays all word lists that you have created. It will be empty if you have not created any yet.

To add a new list, tap on the options menu and tap on "Add List." Enter a name you desire and tap on "SUBMIT" to create.

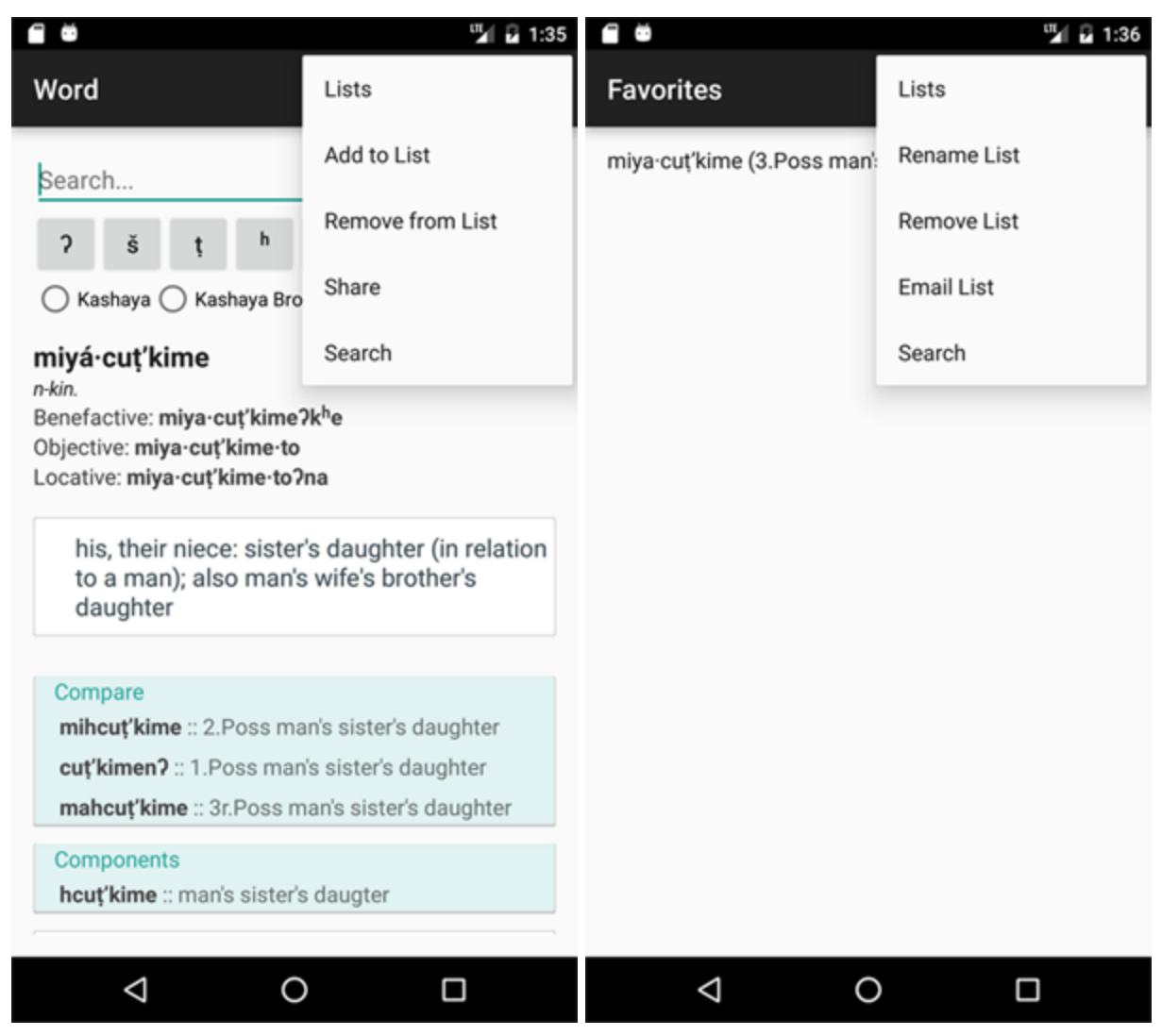

Fig.16 and 17: Add a word to a list, remove a word from a list

Now that you have created a list, you can add words to it. From the page of the word you wish to add, tap on the options menu and tap on "Add to List." You will be directed to the page of the list and see that the word has been added.

Hit the back button to go back to the word page you were previously on.

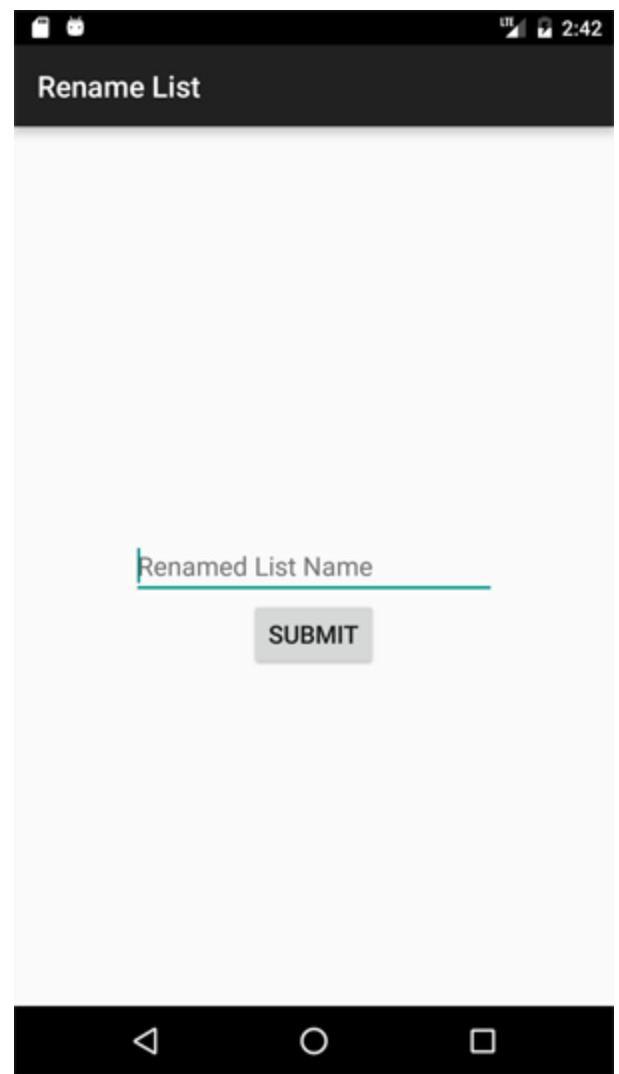

Fig.18: Rename list

When you're on the page of the list and tap on the options menu, you can see that you have the options to delete the list or rename the list (Fig.17). If you want to rename the list, tap on "Rename List" and enter the new name you desire.

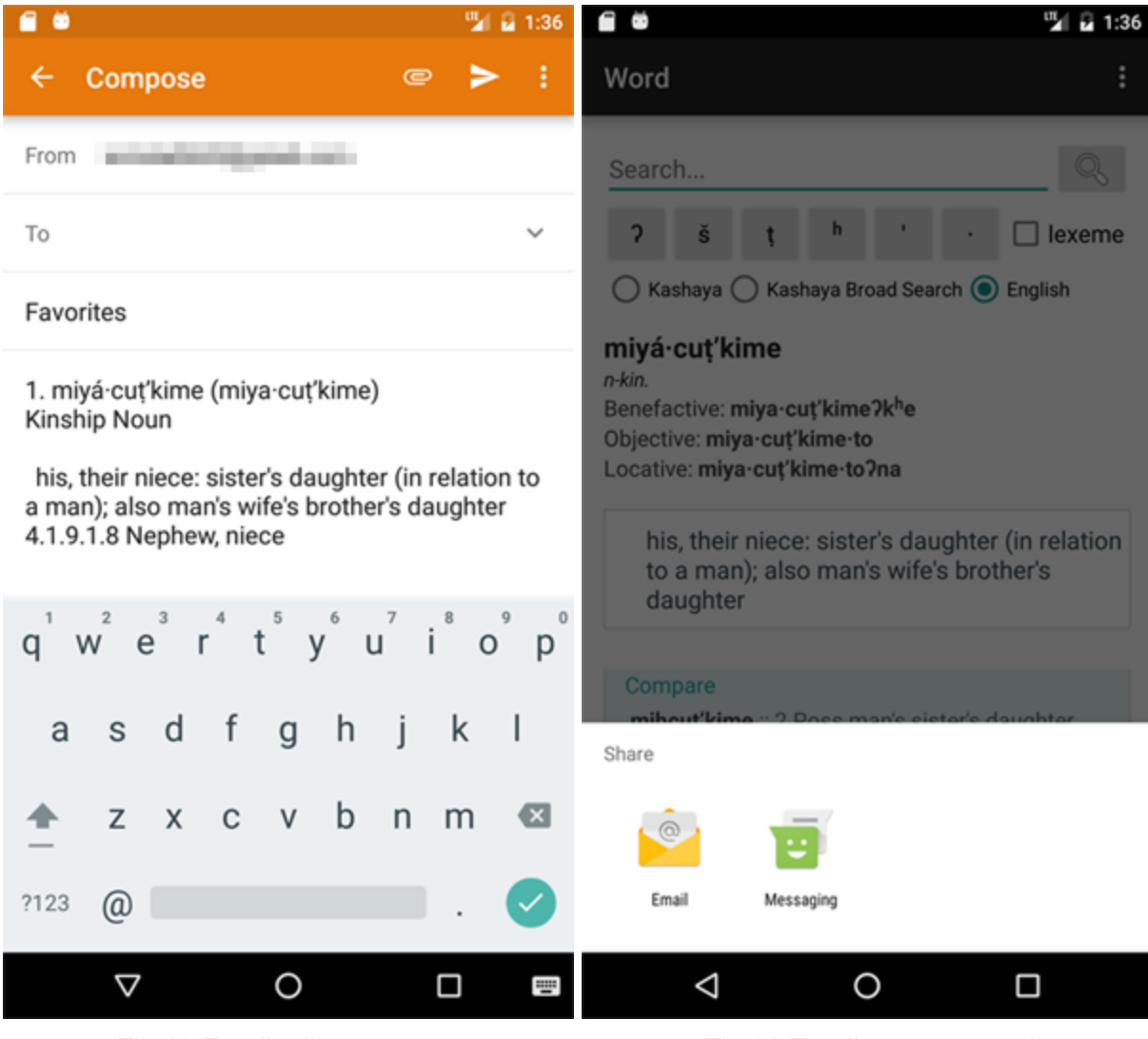

Fig.19 Email a list Fig.20 Email or text a word

You also have the option to share words or your lists.

To email a list, from the options menu in Fig.17, tap on "Email List." If you have an Email app on your device that you have signed into, you will be directed to that app to compose a new email, with the subject line and the body auto-filled.

To email or message a word, navigate to the word page, tap on the options menu, and tap on "Share."

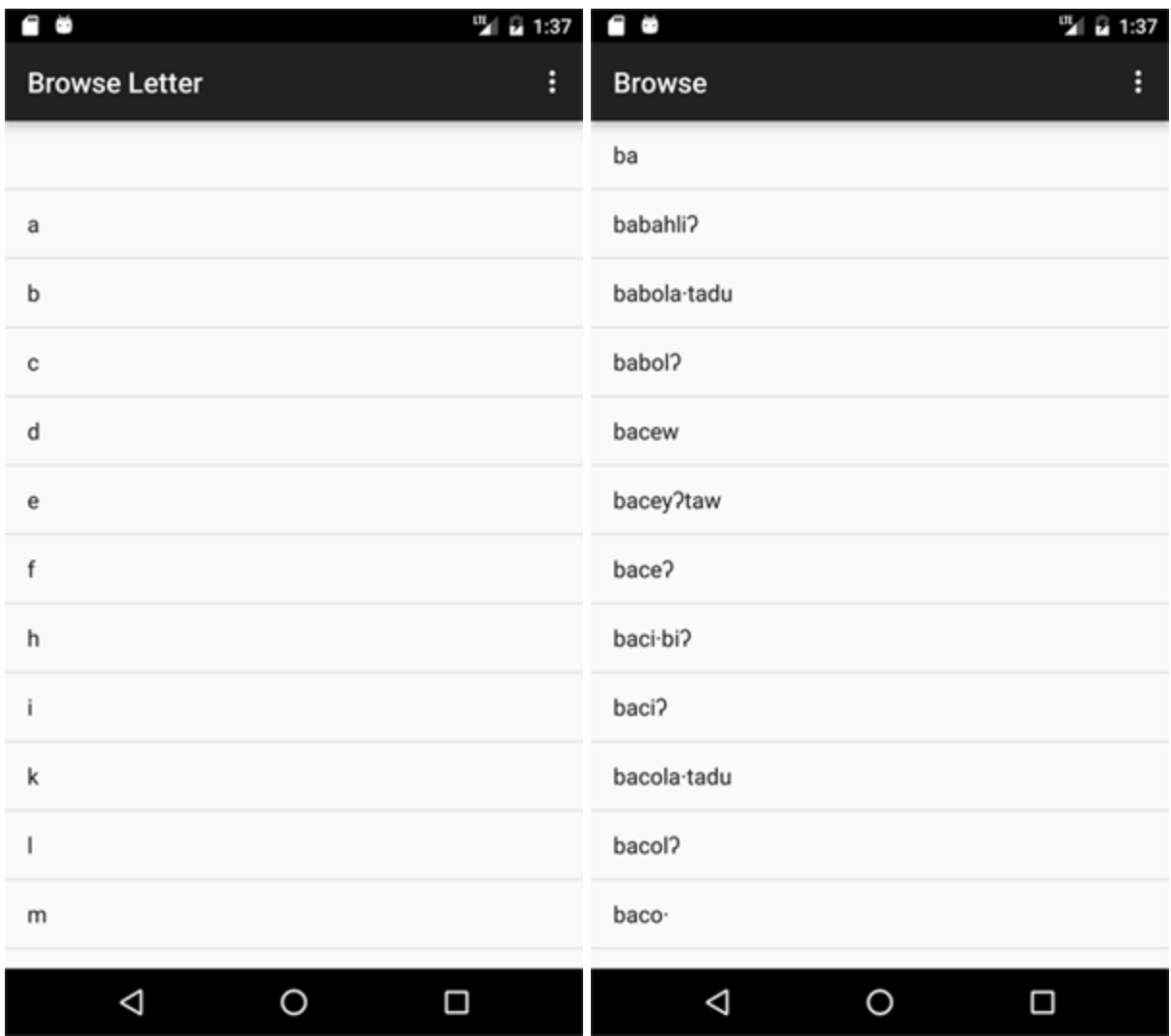

Fig. 21 and 22: Browse by letter

From the main page (which you can get to from any page, by tapping on the options menu and tapping on "Search"), in the options menu, you have the option to browse the entire dictionary by letter. Tap on "Browse by letter." You will be taken to the list of all words that start with the specified letter.

|                                                                             | <b>M</b> 1:37 | г<br>f.          |                                          | 四日1:37 |
|-----------------------------------------------------------------------------|---------------|------------------|------------------------------------------|--------|
| <b>Meaning Category</b>                                                     | ŧ             |                  | <b>Meaning Category</b>                  | i      |
| <b>Master Category</b><br>#<br>SHOW ALL WORDS IN THIS CATEGORY<br><b>UP</b> |               | 1.3<br><b>UP</b> | Water<br>SHOW ALL WORDS IN THIS CATEGORY |        |
| Universe, creation<br>1                                                     |               | 1.3.1            | Bodies of water                          |        |
| $\overline{2}$<br>Person                                                    |               | 1.3.2            | Movement of water                        |        |
| Language and thought<br>3                                                   |               | 1.3.3            | Wet                                      |        |
| Social behavior<br>4                                                        |               | 1.3.4            | Be in water                              |        |
| Daily life<br>5                                                             |               | 1.3.5            | Solutions of water                       |        |
| Work and occupation<br>6                                                    |               | 1.3.6            | Water quality                            |        |
| Physical actions<br>7                                                       |               |                  |                                          |        |
| <b>States</b><br>8                                                          |               |                  |                                          |        |
| 9<br>Grammar                                                                |               |                  |                                          |        |
| ◁<br>Ο                                                                      |               |                  | ◁<br>O                                   | Ω      |

Fig. 23 and 24: Meaning Categories

Also in the options menu on the main page, there is a button called "Meaning Categories." This is a directory of words categorized by their semantic domains. Tap on a subcategory to view more specific entries. Tap on the "UP" button to navigate to the immediate parent category. Tap on "SHOW ALL WORDS IN THIS CATEGORY" to view all entries nested within the current category.

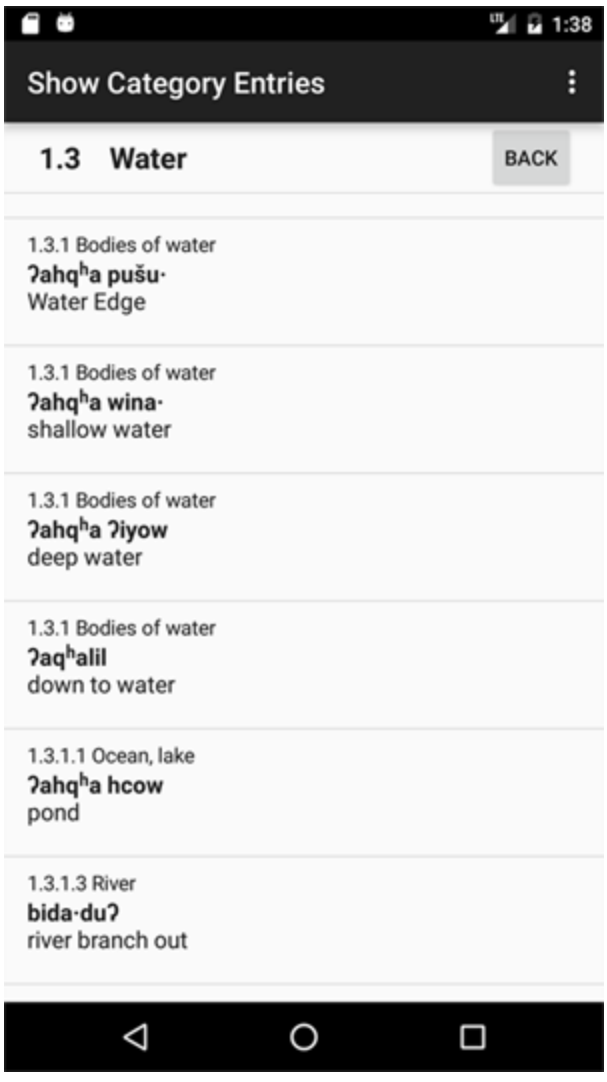

Fig. 25: Show category entries

When viewing the category-related entries, you can see each word's semantic domain, its absolutive, and its glosses. Tapping on an entry will take you to its word page.

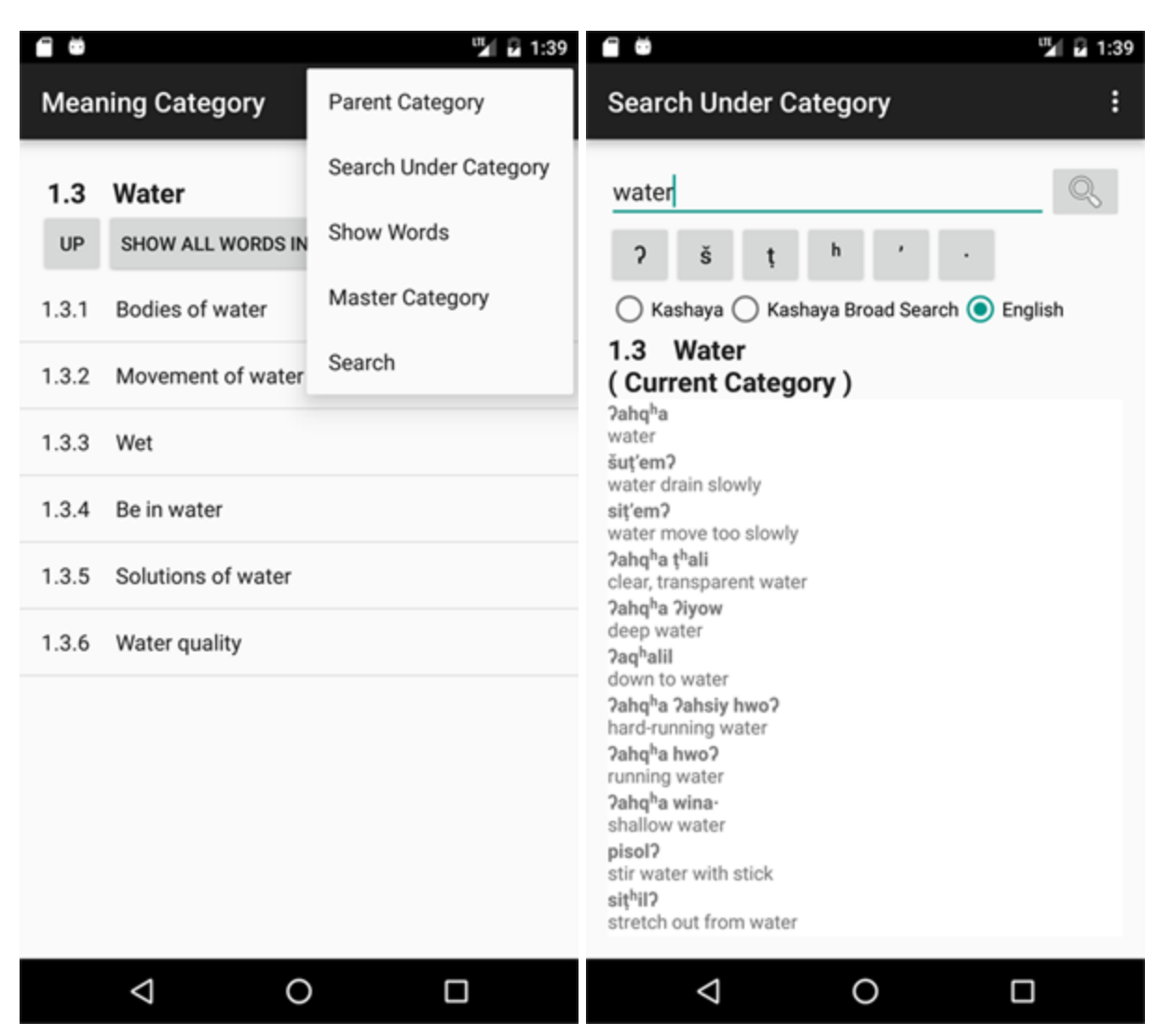

Fig. 26 and 27: Search under category

When navigating the meaning categories, when you tap on the options menu, you also have the option to search under the current category. This functions in the same way as searching from the main page, except that the search results are filtered such that they will only show entries that belong in the specified category, i.e. the semantic domain.